# **Water Districts Viewer**

# **User Guide**

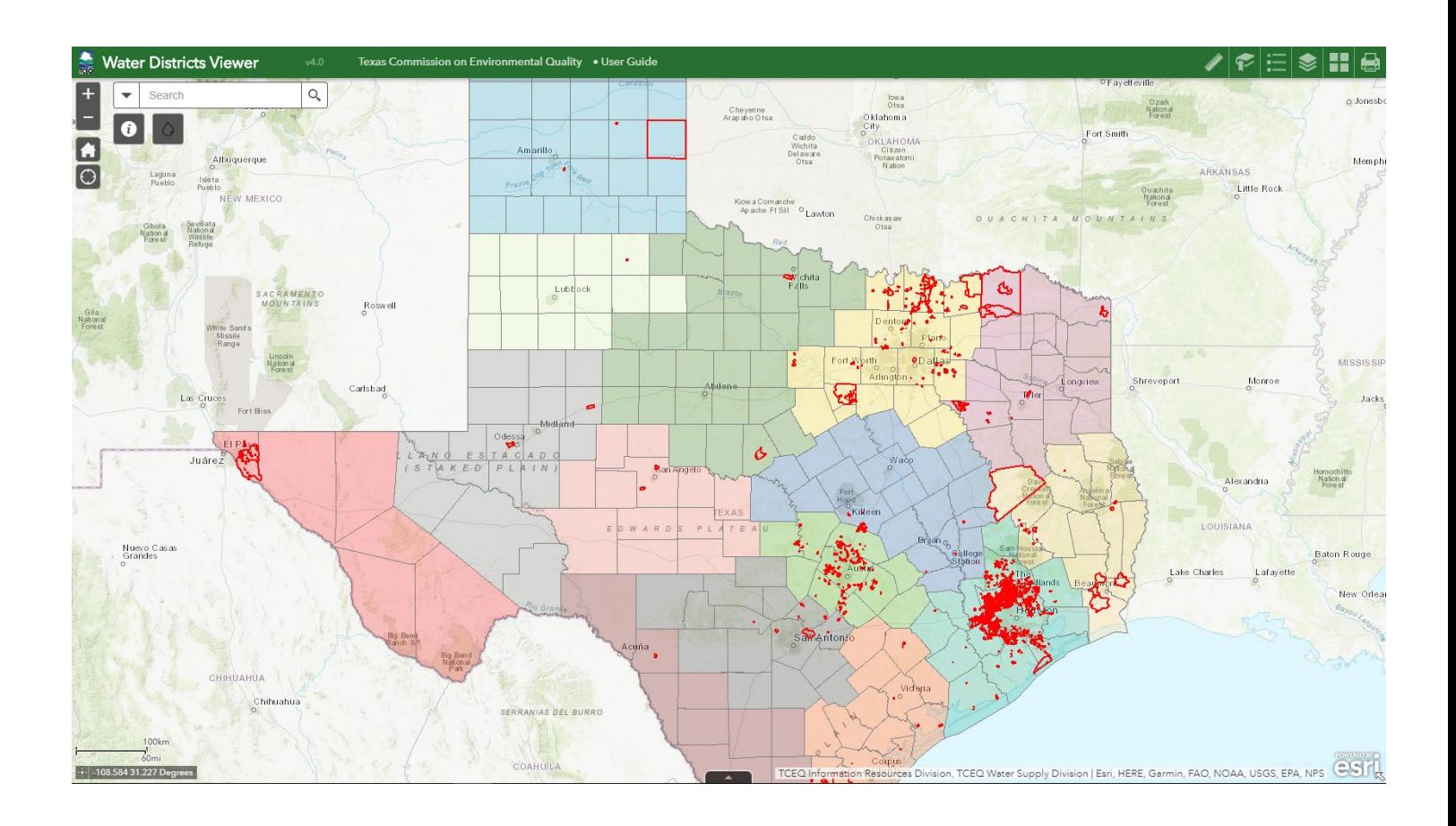

#### **Texas Commission on Environmental Quality**

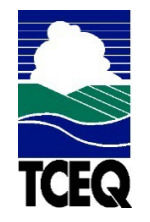

Water Supply Division

## **Contents**

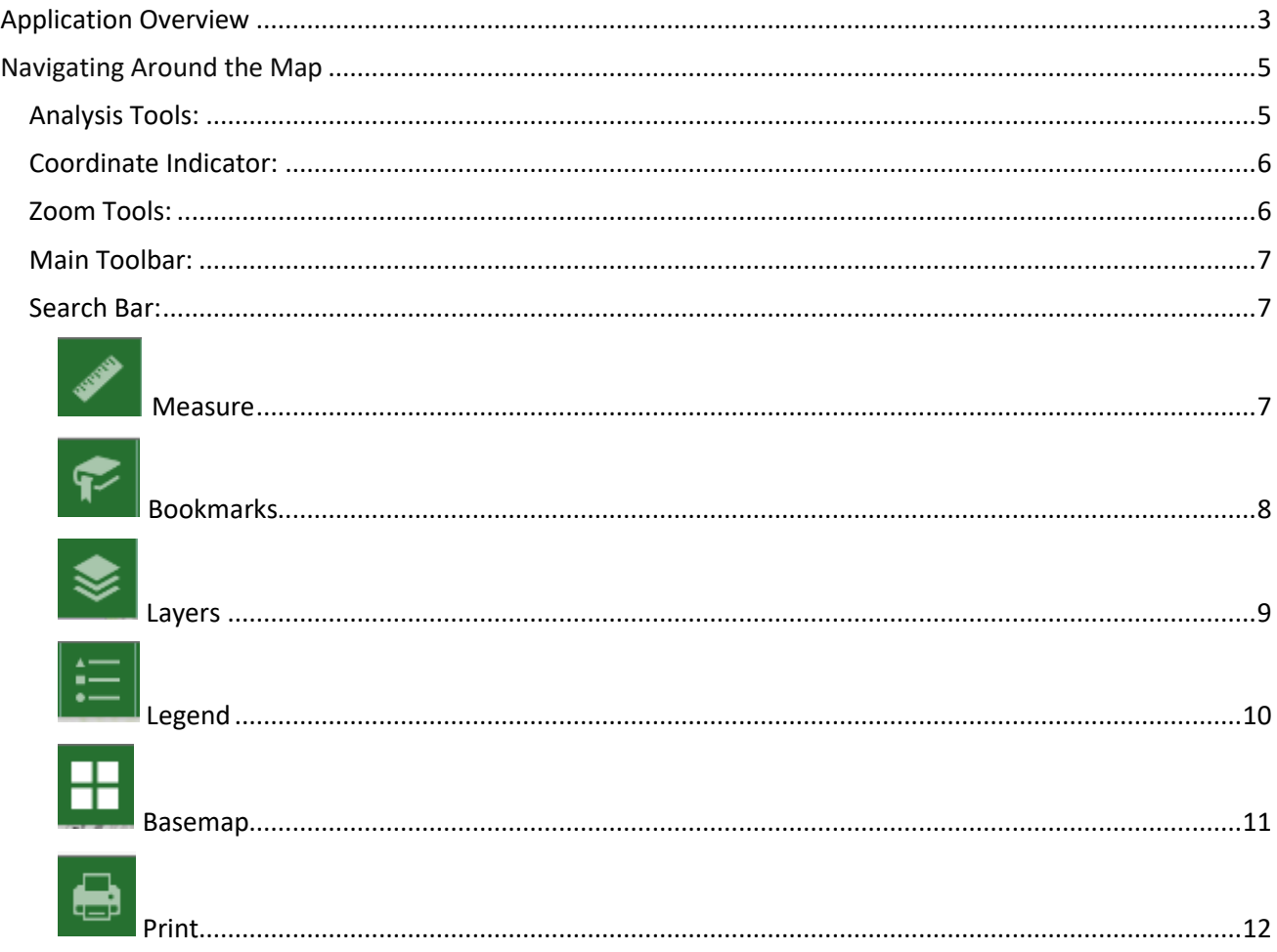

# **Application Overview**

<span id="page-2-0"></span>The image below provides an overview of the tools available in this viewer. The user guide is organized into these four basic categories.

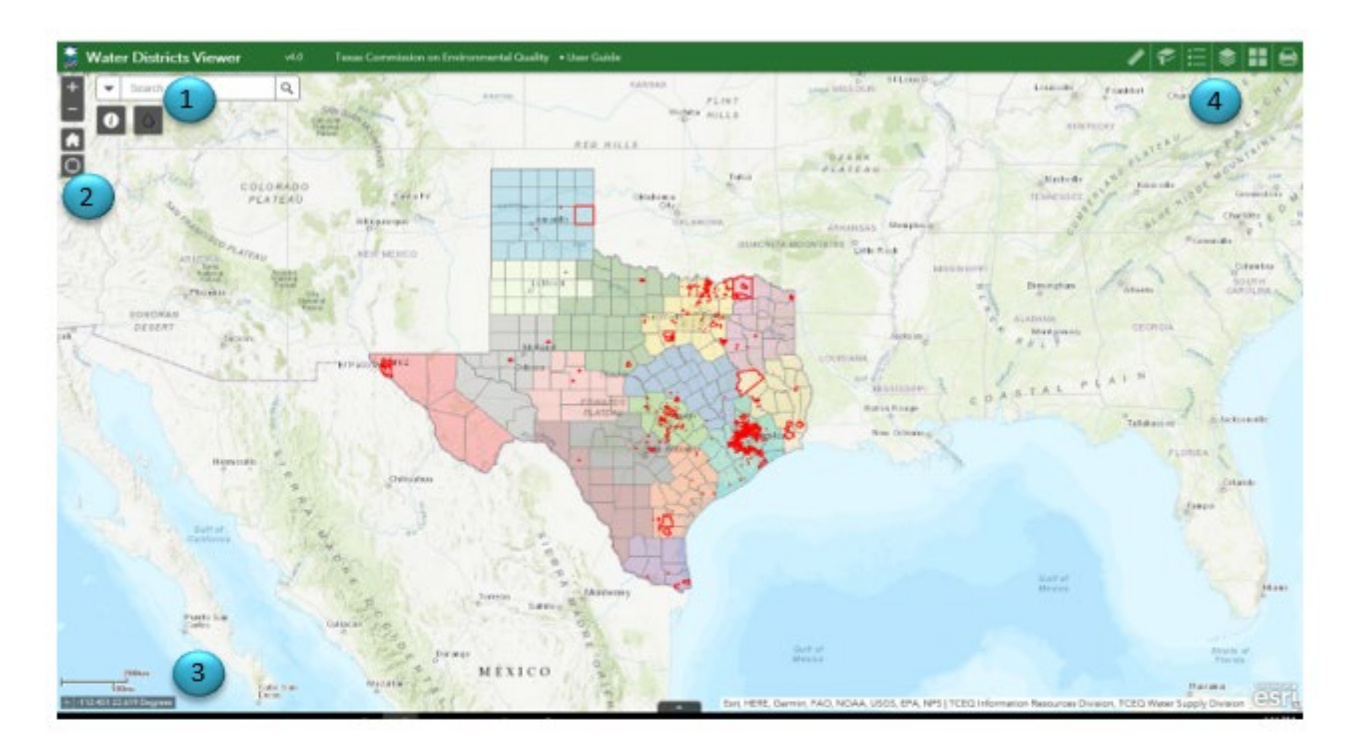

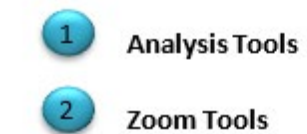

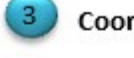

**Coordinate Indicator** 

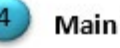

**Main Toolbar** 

The **Water Districts Map Viewer** allows users to view water district boundaries within Texas. The viewer provides search tools and a bi-directional flow tool that link it to the Integrated Water Districts Database (iWDD). These tools allow users to determine if there is a district boundary within a particular area. A district is a political subdivision whose boundaries are created by either a Texas Commission on Environmental Quality order or a Texas legislative bills.

#### **You may use the Water Districts Map Viewer to do the following:**

View fifteen different district boundary layers Search by District name to locate district service provider(s) Search by address and street intersection to locate a district (must include city name and/or zip code) Obtain details about a district service provider

#### **Below is listed the fifteen different types of districts with their abbreviated**

acronyms which are displayed within the viewer: Drainage District (DD) Fresh Water Supply District (FWSD) Irrigation District (ID) Levee Improvement District (LID) Municipal Management District (MMD) Municipal Utility District (MUD) Navigation District (ND) Regional District (RD) River Authority (RA) Soil & Water Conservation District (SWCD) Special Utility District (SUD) Storm Water Control District (SCD) Water Control & Improvement District (WCID) Water Improvement District (WID) Other (OTH)

# **Navigating Around the Map**

<span id="page-4-1"></span><span id="page-4-0"></span>**Analysis Tools:**

 **District Type Codes –** Click on this icon to display a list of all the district type codes.

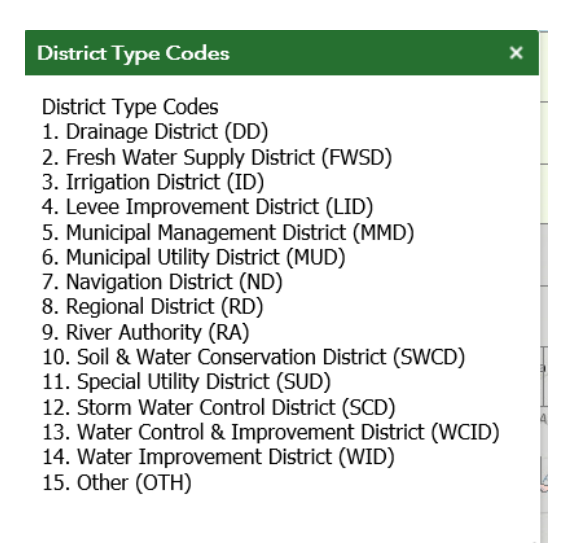

**More Information** – this tool allows access to additional resources and downloadable map layers.

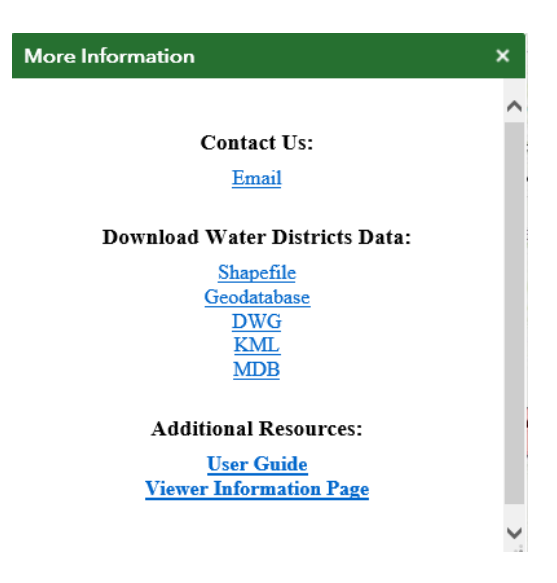

### <span id="page-5-1"></span>**Zoom Tools:**

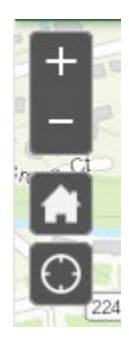

**Zoom In** – Click this button once or multiple times to *zoom in* at

fixed increments

 **Zoom Out** – Click this button once or multiple times to *zoom out* at fixed increments

**Home** – Click once to return to the default extent

**My Location** – Clicking this button will take you to your currentlocation.

### <span id="page-5-0"></span>**Coordinate Indicator:**

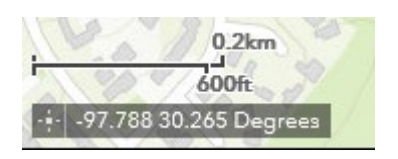

- Click this **then click anywhere on the map to obtain the coordinates** in decimal degrees.
- The tool will also show the coordinates of your current mouse position over the map.

<span id="page-6-1"></span> $\hbox{\large\it Q}$ **Search Bar** – Select the arrow  $\boxed{\leq}$  on the left side of the search bar to select your search criteria and search for a location. You can click the X on the bar to clear out the search bar.

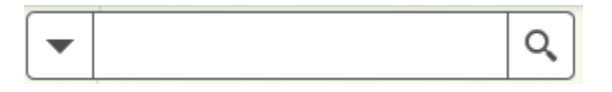

The following are examples of the types of searches you can perform.

- Addresses: 100 Congress Ave, Austin, TX, 78701
- Names: Zilker Park
- Counties: Travis County

### <span id="page-6-0"></span>**Main Toolbar:**

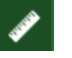

### <span id="page-6-2"></span>**Measure**

- The Measure tool enables the user to measure point, linear, and area features on the map.
- To measure a feature, click on the **Measure the last on the main** toolbar.

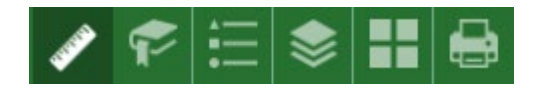

• The Measure window will appear as shown below.

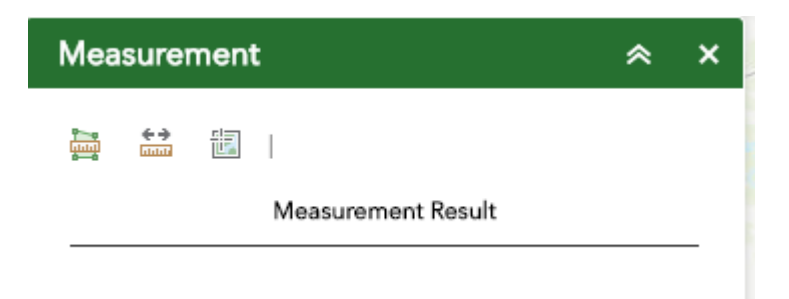

- To close the window, click the  $\frac{1}{x}$  in the upper right-hand corner. To collapse the window, click the  $\frac{1}{\sqrt{2}}$  just to the left of the close button.
- There are three different ways to measure features on the map:

**Area** - Click this button, choose a unit of measure from the dropdown list, then single-click the first point of your polygon on the map. Continue to single-click until you have finished measuring your area feature. Double-click to end. Results will appear in the Measure window.

**Distance** - Click this button, choose a unit of measure from the dropdown list, then single-click the first point of your line on the map. Continue to single-click until you have finished measuring your linear feature. Double-click to end. Results will appear in the Measure window.

**Location** - Click this button, choose a unit of measure from the dropdown list, then click a point on the map then move the mouse across the map. Result will display the coordinates for both the green indicator and cursor.

### <span id="page-7-0"></span>**Bookmarks**

- The **Bookmark** tool can be used to view a particular map extent (or zoom area).
- To **view** a bookmark, click on the Bookmark tool **in the maintoolbar.**

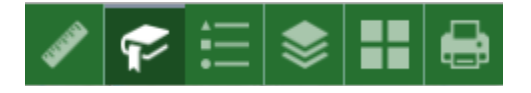

• To close the window, click the  $\frac{x}{x}$  in the upper right-hand corner. To collapse the window, click the  $\mathbb{R}$  just to the left of the close button.

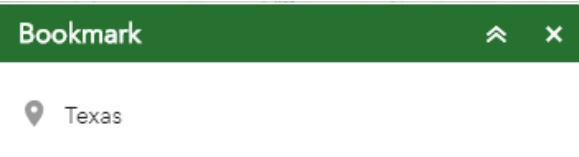

- Type in a unique name for your bookmark and then click the add button on the right. You can click on individual bookmarks to zoom to each unique view.
- To delete a bookmark, select the bookmark and then click delete.

<span id="page-8-0"></span>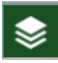

#### **Layers**

- The **Layers** tool can be used to turn on and off data layers such asthe Surface Water Intake and the current query results
- Simply click the Layers button **in the main tool bar, then check or** uncheck the data layers you would like to see.

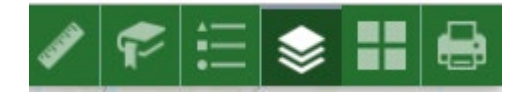

- To close the Layers window, click the  $\frac{1}{x}$  in the upper right-hand corner. To collapse the window, click the  $\sim$  just to the left of the closebutton.
- In the Layers window you can turn layers on and off by unchecking or checking the box next to the layer name.

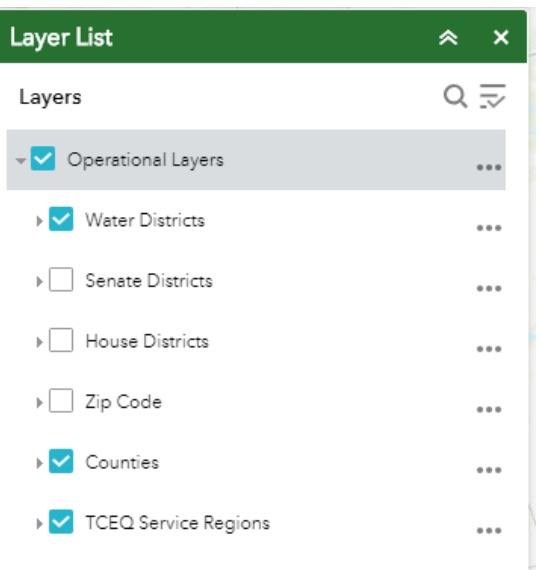

- Expand the layer by clicking the small arrow to the left of the check box. Here you can see the layer symbology.
- Click the three dots to the right to set the layer transparency and drawing order.

<span id="page-9-0"></span>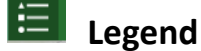

- The **Legend** tool shows the symbology for the selected layers that are set using the layers tool
- Simply click the Legend button **in the main tool bar**

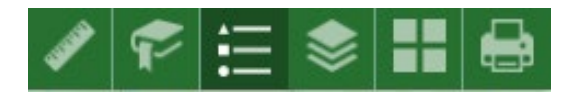

• To close the Layers window, click the  $\frac{x}{1}$  in the upper right-hand corner. To collapse the window, click the  $\sim$  just to the left of the closebutton.

• The legend will only show those layers that are currently turnedon using the layers tool.

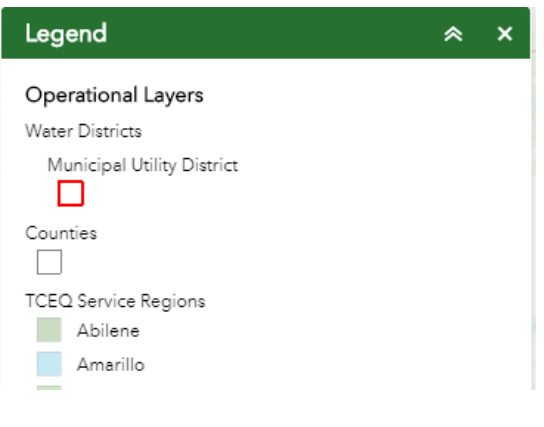

<span id="page-10-0"></span>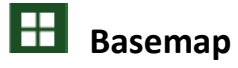

- The **Basemap** tool can be used to change the background in themap viewer. The topographic basemap is the default basemap.
- To change the basemap, click on the Basemap tool  $\mathbf{E}$  on the main toolbar, then select the basemap you wish to use.

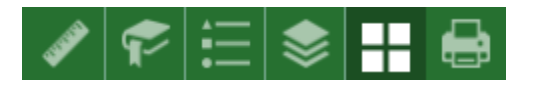

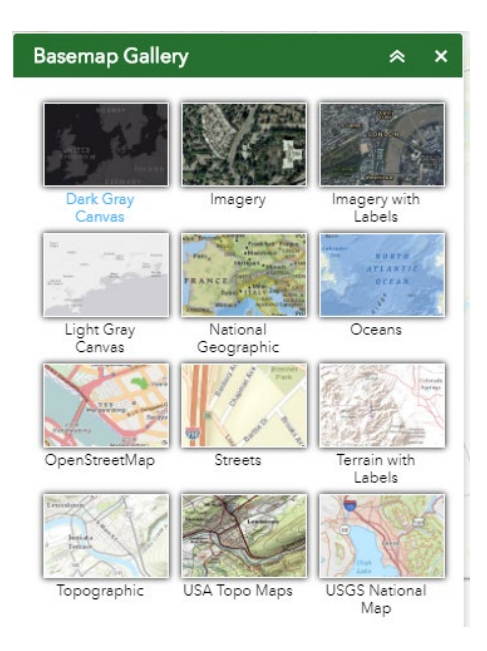

- To close the Layers window, click the  $\mathbf{X}$  in the upper right-hand corner. To collapse the window, click the  $\sim$  just to the left of the close button.
- You may choose from twelve different basemaps. Note: Somebasemaps (such as Open Streetmap) are not visible when zoomed in tooclose.

## <span id="page-11-0"></span> **Print**

• Use the **Print** tool **the save the current map to an image file. You may** give it a customized title, select a layout and size, and format. Advanced features include ability to set map scale, pixel dimensions, andDPI.

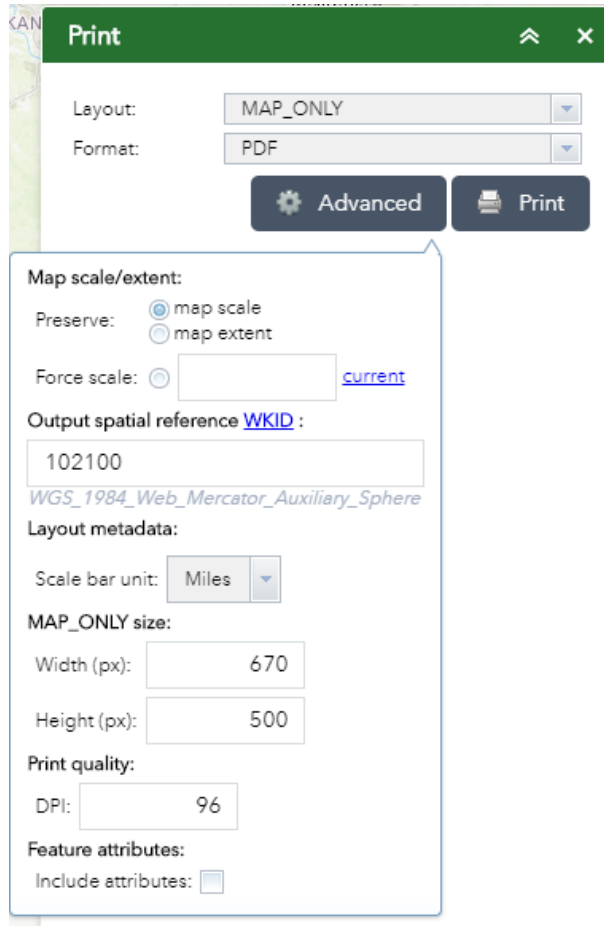

Version: This user guide was last updated on December 27, 2018.